# Vždy pripravení pomôcť

www.philips.com/welcome Zaregistrujte svoj produkt a získajte podporu na

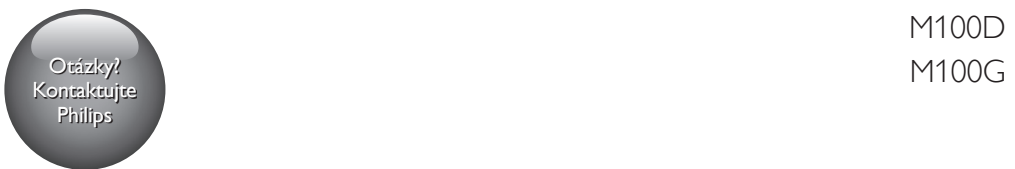

M100D

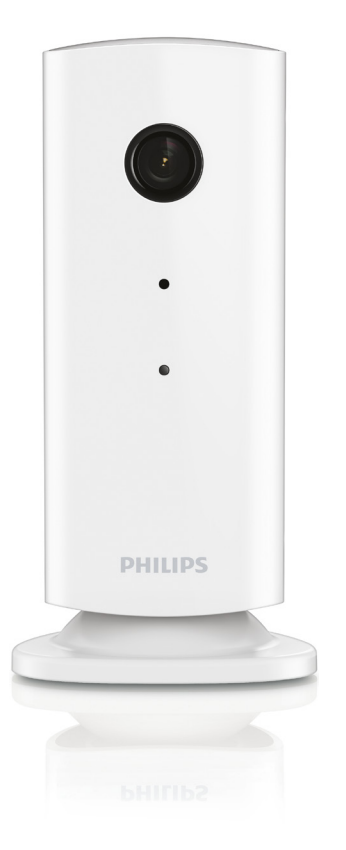

# Príručka užívateľa

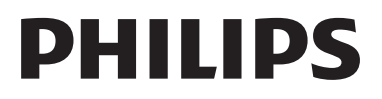

# Obsah

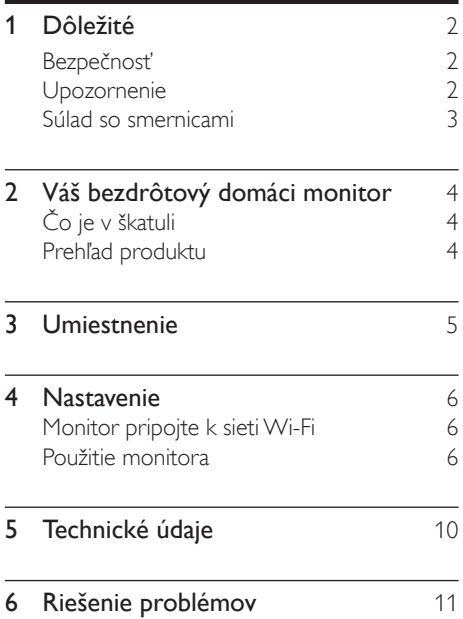

# <span id="page-3-0"></span>**Dôležité**

# Bezpečnosť

- Používajte len nástavce/príslušenstvo špecifikované výrobcom.
- Používajte iba napájacie zdroje uvedené v návode na používanie.
- Produkt nesmie byť vystavený kvapkajúcej ani striekajúcej kvapaline.
- Neumiestňujte na produkt žiadne nebezpečné predmety (napr. predmety naplnené kvapalinou, zapálené sviečky).
- Bábätká alebo malé deti by mohli prehltnúť drobnú súčasť tohto monitora. Tieto súčasti uchovávajte mimo dosahu detí.
- Tam, kde zástrčka priameho napájacieho adaptéra slúži ako odpájacie zariadenie, musí zostať odpájacie zariadenie ľahko prístupné pre okamžité použitie.

### Varovanie

- Nikdy neodstraňujte kryt tela tohto výrobku.
- Nikdy nemažte žiadnu časť tohto výrobku.
- Tento výrobok nikdy neumiestňujte na iné elektrické zariadenie.
- Tento výrobok chráňte pred priamym slnečným svetlom, otvoreným ohňom alebo zdrojmi tepla.
- Uistite sa, že máte vždy ľahký prístup k napájaciemu káblu, zástrčke alebo adaptéru, aby ste mohli výrobok odpojiť od zariadenia.
- Tam, kde zástrčka priameho napájacieho adaptéra slúži ako odpájacie zariadenie, musí zostať odpájacie zariadenie ľahko prístupné pre okamžité použitie.

## Upozornenie

Akékoľvek zmeny alebo úpravy vykonané na tomto zariadení, ktoré nie sú vyslovene povolené spoločnosťou WOOX Innovations, môžu zrušiť oprávnenie používateľa používať toto zariadenie.

#### Vyhlásenie

Ak využívate vzdialenú sieť Wi-Fi alebo pripojenie 3G, obraz a zvuk sa do smartfónu môžu prenášať s oneskorením 10 až 15 sekúnd.

Používanie aplikácie Philips In.Sight vyrobenej spoločnosťou Yoics Inc. je výlučne na vaše vlastné riziko. Spoločnosť Koninklijke Philips Electronics N.V. ani jej dcérske spoločnosti (jednotlivo alebo kolektívne označované ako ..Philips'') nie sú zodpovedné za prevádzku aplikácie Philips In.Sight ani za to, ako ju využívate, a preto spoločnosť Philips v tejto súvislosti voči vám nenesie žiadnu zodpovednosť.

Tento domáci monitor slúži len ako pomôcka. Neslúži ako náhrada bezpečnostného dohľadu nad domácnosťou a nesmie sa používať na takýto účel.

#### Informácie týkajúce sa životného prostredia

Všetky nepotrebné baliace materiály boli vynechané. Snažili sme sa o dosiahnutie jednoduchého rozdelenie balenia do troch materiálov: kartón (škatuľa), polystyrénová pena (vypodloženie) a polyetylén (vrecká, ochranná penová pokrývka).

Váš systém pozostáva z materiálov, ktoré je možné v prípade roztriedenia špecializovanou spoločnosťou recyklovať a opakovane použiť. Dodržiavajte miestne nariadenia týkajúce sa likvidácie obalových materiálov a starého vybavenia.

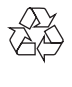

Pri navrhovaní a výrobe produktu sa použili vysokokvalitné materiály a súčasti, ktoré možno recyklovať a znova využiť.

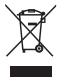

Keď sa na produkte nachádza symbol prečiarknutého koša s kolieskami, znamená to, že sa na tento produkt vzťahuje Európska smernica 2002/96/ES.

<span id="page-4-0"></span>Informujte sa o miestnom systéme separovaného zberu elektrických a elektronických zariadení.

Dodržiavajte miestne predpisy a nevyhadzujte použité zariadenia do bežného domového odpadu. Správnou likvidáciou použitého zariadenia pomôžete znížiť možné negatívne následky na životné prostredie a ľudské zdravie.

Technické údaje podliehajú zmenám bez predchádzajúceho upozornenia. Spoločnosť WOOX si vyhradzuje právo na zmenu produktu kedykoľvek, a to bez povinnosti rovnako upraviť už dodané produkty.

# Súlad so smernicami  $\epsilon$

Tento výrobok spĺňa požiadavky Európskeho spoločenstva týkajúce sa rádiového rušenia.

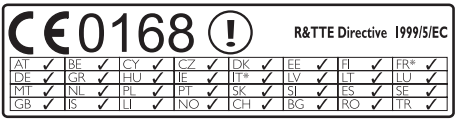

\* Funkcie Bezdrôtovej siete a siete Ethernet LAN sa smú používať len v interiéroch.

Spoločnosť WOOX Innovations týmto vyhlasuje, že tento bezdrôtový domáci monitor (M100/M100D/M100E/M100G) spĺňa základné požiadavky a ostatné príslušné ustanovenia Smernice 1999/5/ES.

Kópia vyhlásenia o zhode CE je dostupná vo verzii PDF (Portable Document Format) v elektronickom návode na používanie na lokalite www.philips.com/support.

# <span id="page-5-0"></span>2 Váš bezdrôtový domáci monitor

Pred použitím tohto monitora si prečítajte priložený hárok s bezpečnostnými informáciami a uistite sa, že im rozumiete.

Ak chcete naplno využiť podporu ponúkanú spoločnosťou Philips, zaregistrujte svoj produkt na lokalite www.philips.com/welcome.

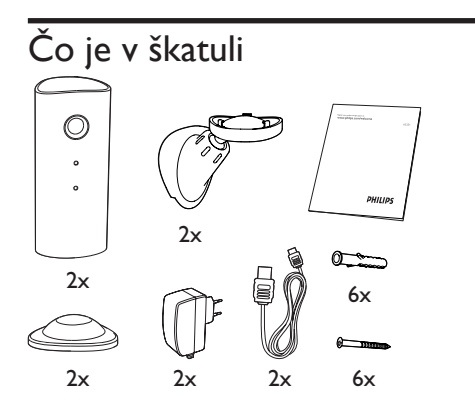

Prehľad produktu

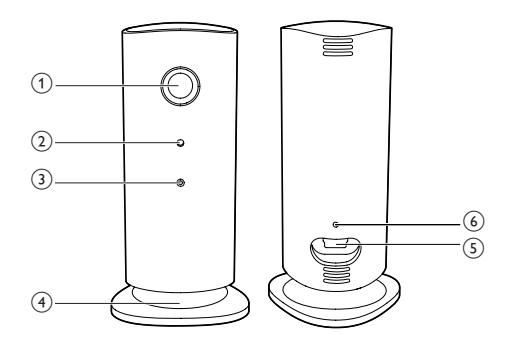

- (1) Objektív kamery
- (2) Mikrofón
- (3) Kontrolka LED
- (4) Magnetický podstavec
- e Konektor napájania DC
- f Tlačidlo vynulovania

# <span id="page-6-0"></span>3 Umiestnenie

Monitor môžete umiestniť na rovný podklad pomocou magnetického podstavca. Prípadne ho môžete upevniť na stenu či strop tak, ako je uvedené na obrázkoch nižšie:

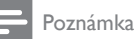

- Skôr, než monitor niekam umiestnite, skontrolujte, či sa v blízkosti nachádza elektrická zásuvka.
- Skôr, než upevníte dodané zápustné kolíky a skrutky, do rovného, pevného povrchu navŕtajte diery.

#### Upevnenie na stenu

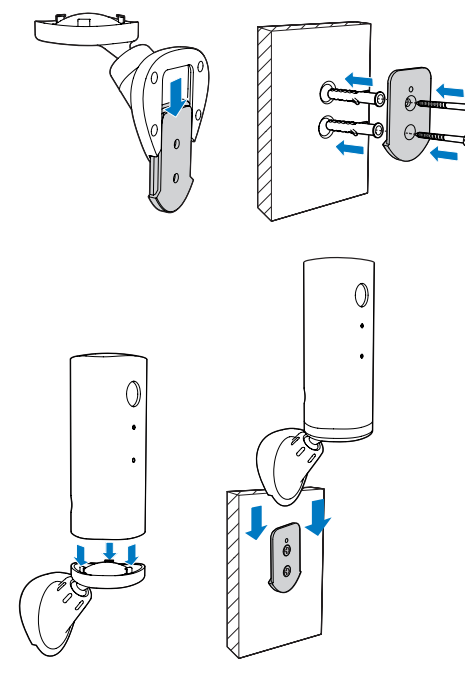

#### Upevnenie na strop

Ak monitor montujete na strop, v ponuke Nastavenia (\*) vyberte možnosť Image Flip (Prevrátenie obrazu).

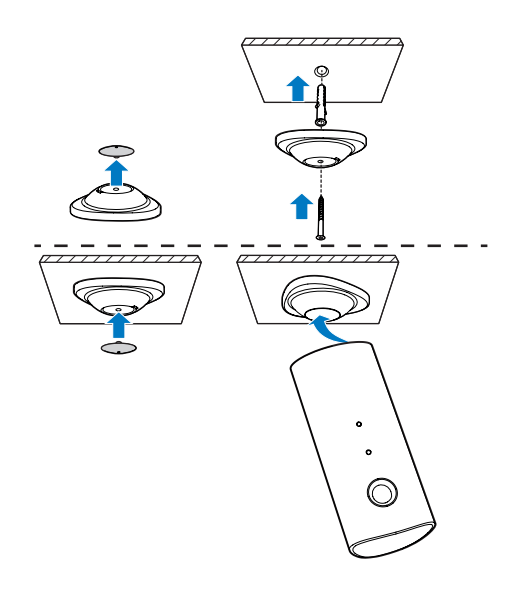

# <span id="page-7-0"></span>4 Nastavenie

Prostredníctvom smartfónu si z ktoréhokoľvek miesta na svete môžete pozrieť a vypočuť, čo sa deje v miestnosti.

#### Čo potrebujete

- 1 Skontrolujte, či je zapnutý smerovač Wi-Fi a či je smartfón alebo tablet bezdrôtovo pripojený k sieti Wi-Fi smerovača.
- 2 Maite poruke názov siete Wi-Fi (SSID) a heslo siete Wi-Fi, keďže ich bude nutné zadať. Názov vašej siete Wi-Fi môžete vyhľadať v nastaveniach telefónu či tabletu.
- 3 Prevezmite aplikáciu Philips In.Sight z lokality Apple App Store. alebo Android Market (Google Play).
- 4 Monitor pripojte k napájaniu. Po pripojení k napájaniu počkajte, kým svetlo monitora nezabliká na žlto.

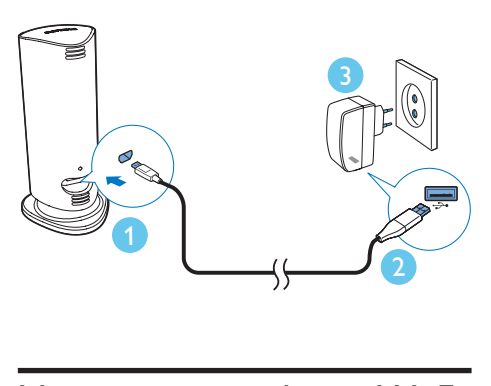

## Monitor pripojte k sieti Wi-Fi

- 1 Skontrolujte, či je smartfón alebo tablet pripojený k sieti Wi-Fi.
- 2 Spustite aplikáciu.
- 3 Prihláste sa pomocou svojho konta v aplikácii Philips In.Sight – ak takéto konto nemáte, vytvorte si nové.
- 4 Postupujte podľa pokynov aplikácie na obrazovke.
- 5 Po výzve zadajte svoje heslo do siete Wi-Fi.
	- Ak chcete nastaviť ďalší monitor, zopakujte kroky uvedené v časti ..4 – Nastavenie".
- 6 Aplikácia In.Sight App vygeneruje kód QR, ktorý podržte približne 15 cm od objektívu monitora.

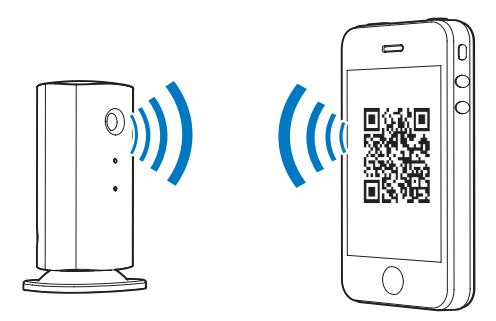

### Použitie monitora

Po nastavení monitora ho môžete začať používať. V smartfóne či tablete spustite aplikáciu Philips In.Sight.

Monitor môžete využívať, ak je pripojený k vašej vlastnej siete Wi-Fi alebo akejkoľvek inej sieti Wi-Fi. Ak nie je k dispozícii žiadna sieť Wi-Fi, monitor bude využívať pripojenie 3G. Upozorňujeme, že v takomto prípade sa môžu účtovať poplatky za prenos údajov cez pripojenie 3G.

Po prihlásení sa zobrazí prehľad miniatúr monitorov. Ťuknutím na miniatúru zapnete zobrazenie na celú obrazovku.

### Prehľad aplikácie

 : Stav pripojenia monitora. zelené svetlo signalizuje, že monitor je pripojený k sieti Wi-Fi a môže prenášať video. V takomto prípade skontrolujte, či je monitor pripojený k sieti Wi-Fi a v prípade potreby zopakujte postup uvedený v časti "4 – Nastavenie", prípadne si pozrite časť "Riešenie problémov".

: Upozornenie na pohyb:

- Ikona sa vždy zvýrazní modrou farbou. Zmení sa na červenú, keď monitor zaznamená pohyb. (pre Apple)
- Ikona sa zobrazuje ako modrá/šedá, keď je upozornenie na pohyb zapnuté/vypnuté, a zvýrazní sa červeným výkričníkom, keď monitor zaznamená pohyb. (pre Android)

: Upozornenie na zvuk:

- Ikona sa vždy zvýrazní modrou farbou. Zmení sa na červenú, keď monitor zaznamená zvuk. (pre Apple)
- Ikona sa zobrazuje ako modrá/šedá, keď je upozornenie na zvuk zapnuté/vypnuté, a zvýrazní sa červeným výkričníkom, keď monitor zaznamená zvuk. (pre Android)

 $\triangle$  : Zdieľanie monitora:

- Ikona sa zvýrazní modrou farbou, keď monitor zdieľate s priateľom. Ikona zmizne, keď vypnete zdieľanie s priateľom. (pre Apple)
- Ikona sa zvýrazní modrou farbou, keď monitor zdieľate so svojimi priateľmi. Zmení sa na sivú, keď vypnete zdieľanie s priateľom. (pre Android)

**■**= : Zoznam monitorov: zobrazí zoznam všetkých vašich monitorov.

 : Zoznam upozornení: zobrazí zoznam všetkých upozornení z vašich monitorov.

 : Nastavenia: nastavenia a možnosti monitorov. Pre zariadenia s operačným systémom Android, stlačením tlačidla MENU vstúpite do ponuky.

Karta My Monitors (Moje monitory): Zobrazuje zoznam vašich monitorov.

Karta Friend's (Monitory priateľov): Zobrazuje video z monitora, ktoré sa zdieľa s vašimi priateľmi.

Karta Add (Pridať): pridanie ďalších monitorov. (Pre zariadenia značky Apple)

Karta Add monitors (Pridať monitory): pridanie ďalších monitorov. Stlačením tlačidla MENU vstúpite do ponuky. (Pre zariadenia s operačným systémom Android)

### Nasnímanie fotografie

1) Ťuknite na miniatúru monitora na karte ■

2) Ťuknutím na položku **o** nasnímate fotografiu. Fotografia sa uloží v smartfóne.

#### Nahrávanie videa

1) Ťuknite na miniatúru monitora na karte  $\blacksquare$ 

2) Ťuknutím na položku ■ nahráte video. Video sa odošle priamo do vášho súkromného účtu služby Dropbox. Môžete si zaregistrovať bezplatný účet tejto služby alebo vyplniť údaje o účte v položke "Settings" (Nastavenia) – "GENERAL" (Všeobecné).

### Upozornenie na pohyb

Poznámka

- Pred nastavením upozornenia na pohyb alebo upozornenia na zvuk sa uistite, že máte vytvorený účet služby Dropbox.
- Ak monitor zaznamená pohyb v rámci určenej vzdialenosti, do vášho účtu v službe Dropbox sa nahrá 30-sekundové video a dostanete upozornenie prostredníctvom smartfónu či tabletu. Prehľad všetkých upozornení nájdete v zozname O. Aby bolo možné odosielať obsah do služby Dropbox, v ponuke "Settings" (Nastavenia) – "General" (Všeobecné) vyplňte údaje o svojom účte služby Dropbox.

#### Poznámka

- Ak je váš smartfón alebo tablet prepojený s účtom služby Dropbox, upozornenia môžete odstrániť, vymazať a filtrovať podľa názvu monitora. (iba pre zariadenia s operačným systémom Android)
- Uistite, že možnosť Alerts enabled (Upozornenia povolené) je aktivovaná v položke " \* Settings" (Nastavenia) – "MONITOR".

#### Nastavenie upozornenia na pohyb

#### Pre Apple:

1) Ťuknite na položku *\**a zo záložky "Monitors" (Monitory) zvoľte monitor. Ťuknutím na položku zapnite upozornenie na pohyb.

2) Ťuknutím na položku "**Motion**" (Pohyb) nastavte citlivosť. Na zobrazení obrazovky potiahnite a upravte veľkosť oblasti, ktorá sa má monitorovať. Pomocou posuvného ovládača nastavte úroveň citlivosti.

Prihláste sa do svojho účtu Dropbox a prezrite si nahraté video upozornenia.

#### Pre Android:

1) Stlačte tlačidlo MENU na smartfóne alebo tablete.

2) Ťuknite na možnosť " *\** Settings"

(Nastavenia),zvoľte monitor z karty MONITOR (monitor) a ťuknite na možnosť Motion alert (Upozornenie na pohyb), čím povolíte funkciu upozornenia na pohyb.

3) Ťuknite na možnosť Motion Sensitivity (Citlivosť na pohyb). Na zobrazení obrazovky potiahnite a upravte veľkosť oblasti, ktorá sa má monitorovať. Pomocou posuvného ovládača nastavte úroveň citlivosti.

Prihláste sa do svojho účtu Dropbox a prezrite si nahraté video upozornenia.

- Tip
- Výber nízkej citlivosti môže znížiť počet upozornení na pohyb a ignorovať pohyb malých predmetov.

### Upozornenie na zvuk

Ak monitor zaznamená pohyb v rámci určenej vzdialenosti, do vášho účtu služby Dropbox sa nahrá 30-sekundové video a dostanete upozornenie prostredníctvom smartfónu či tabletu. Prehľad všetkých upozornení nájdete v zozname 0. Aby bolo možné odosielať obsah do služby Dropbox, v ponuke "Settings"

(Nastavenia) – "General" (Všeobecné) vyplňte údaje o svojom účte služby Dropbox.

#### Poznámka

• Uistite, že možnosť Alerts enabled (Upozornenia povolené) je aktivovaná v položke " \* Settings" (Nastavenia) – "MONITOR".

#### Nastavenie upozornenia na zvuk:

#### Pre Apple:

1) Ťuknite na položku *<sub>\*</sub>*a zo záložky

"Monitors" (Monitory) zvoľte monitor.

Ťuknutím na položku » zapnite upozornenie na zvuk.

2) Ťuknutím na položku "**Audio**" (Zvuk) nastavte citlivosť. Pomocou posuvného ovládača nastavte úroveň citlivosti.

Prihláste sa do svojho účtu Dropbox a prezrite si nahraté video upozornenia.

#### Pre Android:

1) Stlačte tlačidlo MENU na vašom smartfóne alebo tablete.

2) Ťuknite na možnosť " *\** Settings" (Nastavenia) – "**MONITOR**",zvoľte monitor z karty MONITOR (monitor) a ťuknite na možnosť Audio alert (Upozornenie na zvuk), čím povolíte funkciu upozornenia na zvuk.

3)Ťuknite na možnosť Audio Sensitivity (Citlivosť na zvuk) a pomocou posuvného ovládača nastavte úroveň citlivosti.

Prihláste sa do svojho účtu Dropbox a prezrite si nahraté video upozornenia.

### Tip

• Výber nízkej citlivosti môže znížiť počet upozornení na zvuk a ignorovať tiché zvuky.

#### Zdieľanie monitora

Video z monitora môžete zdieľať s rodinou, priateľmi či kolegami.

1) Na stránke prehľadu monitorov ťuknite na položku . Môžete tiež aktivovať možnosť "Share Monitor" (Zdieľanie monitora) a následne ťuknite na položku "Sharing List" (Zoznam zdieľaných monitorov) v časti "\* Settings" (Nastavenia) (pre operačný systém Android). Ťuknite na položku "Sharing List(Zoznam zdieľaných monitorov)" v časti " $*$ Settings" (Nastavenia) (pre Apple).

2) Uistite sa, či je v smartfóne alebo tablete vášho priateľa nainštalovaná aplikácia Philips In.Sight a či má vytvorené konto v aplikácii Philips In.Sight.

3) Zadajte e-mailovú adresu priateľa, s ktorým chcete monitor zdieľať. E-mailová adresa priateľa sa musí zhodovať s e-mailovou adresou použitou na vytvorenie konta v aplikácii Philips In.Sight.

#### Sledovanie monitora pomocou webového prehľadávača

Keď si pomocou smartfónu či tabletu zaregistrujete konto a nastavíte monitor, môžete ho sledovať i pomocou svojho obľúbeného webového prehľadávača (Safari, Chrome, Internet Explorer, Firefox). Do webového prehľadávača zadajte túto adresu: www. insightwebview.philips.com.

### Prístup k ďalším možnostiam

Ťuknutím na položku **‡** môžete zapnúť či vypnúť ďalšie možnosti, ako sú upozornenia na pohyb či zvuk, zapnúť alebo vypnúť svetlo monitora, upraviť nastavenia služby Dropbox, zmeniť názov monitora, zapnúť funkciu Image Flip (Prevrátenie obrazu) a meniť ďalšie nastavenia.

# <span id="page-11-0"></span>5 Technické údaje

Poznámka

• Technické údaje podliehajú zmenám bez predchádzajúceho upozornenia

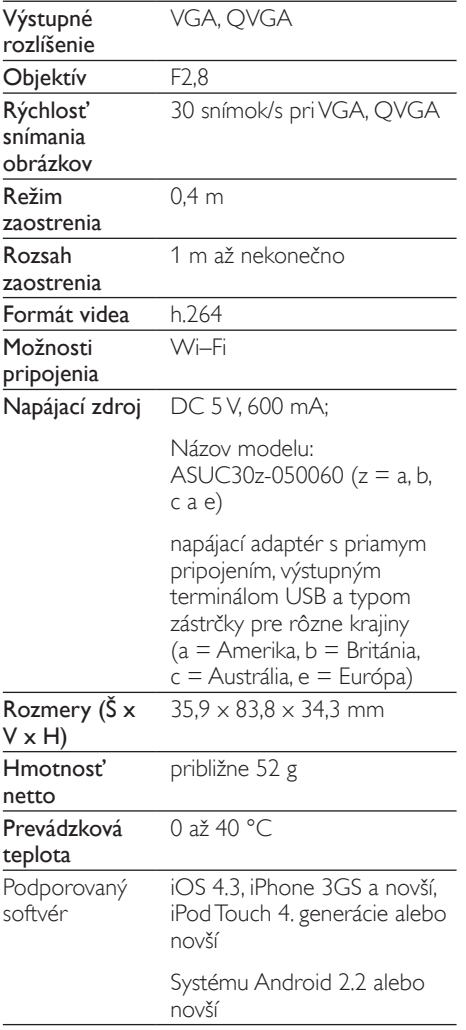

# <span id="page-12-0"></span>6 Riešenie problémov

#### Varovanie

• Nebezpečenstvo zásahu elektrickým prúdom. Nikdy neodstraňujte kryt tela monitora.

Aby ste zachovali platnosť záruky, nikdy sa sami nepokúšajte opravovať monitor.

Ak zaznamenáte problém pri používaní tohto monitora, pred požiadaním o opravu skontrolujte nasledujúce body. Ak sa problém neodstráni, zaregistrujte svoj monitor a získajte podporu na lokalite www.philips.com/support.

#### Monitor nemožno pripojiť k sietiWi-Fi (svetlo monitora bliká na žlto alebo zeleno).

- Ak monitor bliká na žlto, môžete ho znova nastaviť – zopakujte kroky uvedené v časti "4 – Nastavenie" v tomto návode na používanie.
- Ak monitor stále nefunguje alebo bliká na zeleno či žlto, zrejme ho bude treba vynulovať stlačením tlačidla vynulovania na zadnej strane monitora pomocou tenkého predmetu (napr. spinky na papier). Podržte ho stlačené po dobu minimálne 4 sekúnd. Potom zopakujte kroky uvedené v časti 4 – Nastavenie v tomto návode na používanie.
- Aplikácia Philips In.Sight podporuje všeobecné šifrovanie WEP, WPA a WPA2. Spoločnosť Philips odporúča využívať protokol WPA alebo WPA2, keďže poskytujú najlepšie zabezpečenie siete Wi-Fi. Aplikácia Philips In.Sight nepodporuje podkľúče 2, 3, 4 protokolu WEP. Zmeňte nastavenia smerovača na protokol WPA alebo WPA2. Ak sa vám nedarí pripojiť sa, pozrite si návod na používanie smerovača.
- V záujme zlepšenia fungovania bezdrôtového pripojenia nevyužívajte kanály Wi-Fi, ktoré sú výrazne zaťažené

(napr. kanál 11), alebo sa prekrývajú s inou sieťou Wi-Fi.

- Zariadenie neumiestňujte do blízkosti potenciálnych zdrojov rušenia, ktoré by mohli ovplyvniť signál Wi-Fi – napríklad od mikrovlných rúr.
- Na rozdiel od starších riešení, aplikácia In.Sight nevyžaduje presmerovanie portov. V prípade ponechania portov na sieti otvorených nehrozí žiadne riziko. Aplikácia In.Sight využíva zabezpečené sieťové riešenie typu peer-to-peer, ktoré pri každom zobrazení kamery zo vzdialenej lokality zaručuje zabezpečené, šifrované pripojenie. Ďalšie informácie o zabezpečení pripojenia pomocou aplikácie Philips In.Sight nájdete na adrese http://www.yoics. com. Tento spôsob sieťového pripojenia funguje pri väčšine štandardných nastavení smerovačov a je kompatibilný s väčšinou antivírusových programov a programov internetového zabezpečenia. To, či je vaša sieť kompatibilná s týmito modernými internetovými aplikáciami, si môžete jednoducho overiť pomocou virtuálnej diagnostiky na adrese: http://www.yoics. com/yp\_diags.php

#### Čo znamenajú jednotlivé farebné diódy LED na monitore?

- Nesvieti: monitor nie je pripojený k napájaniu
- Súvislé žlté svetlo: monitor sa spúšťa
- Blikajúce žlté svetlo: Monitor je pripravený na nastavenie. Postupujte podľa pokynov aplikácie na obrazovke (pozrite si časť "4 – Nastavenie")
- Blikajúce zelené svetlo: monitor sa pripája k sieti Wi-Fi
- Súvislé zelené svetlo: monitor je pripojený k sieti Wi-Fi a pripravený na použitie

#### Prenos videa je pomalý alebo oneskorený.

- Rýchlosť prihlásenia a prijímania prenosu videa z monitora závisí predovšetkým od rýchlosti využívaného pripojenia.
- Rýchlosť internetového pripojenia prostredníctvom siete Wi-Fi alebo

pripojenia typu 3G/Edge do značnej miery ovplyvňuje výkonnosť aplikácie. Čím je rýchlosť pripojenia vyššia, tým rýchlejšie sa video z monitora zobrazuje.

• Spoločnosť Philips odporúča využívať smerovač Wi-Fi s vysokorýchlostným internetovým pripojením s rýchlosťou odovzdávania 800 kb/s alebo viac.

#### Pomocou vzdialenej siete (buď inej sieteWi-Fi alebo pripojenia 3G) môžem sledovať iba 5 minút.

- Keď využívate vzdialenú sieť, či už Wi-Fi alebo 3G, môžete súvisle sledovať maximálne 5 minút. Každý deň však môžete sledovanie zapnúť ľubovoľný počet krát. Ak chcete prenos sledovať dlhšie, ponúkame možnosti rozšírenia aplikácie. Prejdite na "Settings" (Nastavenia) – "General" (Všeobecné) a vyberte možnosť "Service Plan" (Plán služby) pre zariadenie Apple, "Upgrade account" (Inovovať konto) pre zariadenie so systémom Android.
- Ak ste pripojení k miestnej sieti Wi-Fi, môžete sledovať obraz neobmedzene dlho (pre operačný systém Android), s obmedzením na 2 hodiny (pre Apple).

#### Prenos môžem zdieľať iba s dvoma priateľmi. Je možné ho zdieľať s viacerými ľuďmi?

• Ak chcete prenos zdieľať s viac ako dvoma priateľmi, ponúkame možnosť rozšírenia aplikácie. Preidite na .. Settings" (Nastavenia) – "General" (Všeobecné) a vyberte možnosť "Service Plan" (Plán služby) pre zariadenie Apple, "Upgrade account" (Inovovať konto) pre zariadenie so systémom Android.

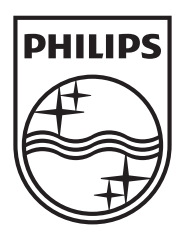

Specifications are subject to change without notice 2014 ©WOOX Innovations Limited.All rights reserved. Philips and the Philips' Shield Emblem are registered trademarks of Koninklijke Philips N.V. and are used byWOOX Innovations Limited under license from Koninklijke Philips N.V.

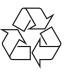